## **Adobe Acrobat Pro/Reader Security Configuration Instructions**

If you have both Acrobat Pro and Reader, please apply these settings on both versions.

- 1. Open Adobe Acrobat Pro or Reader
- 2. Click on **Preferences** under the Tools tab:

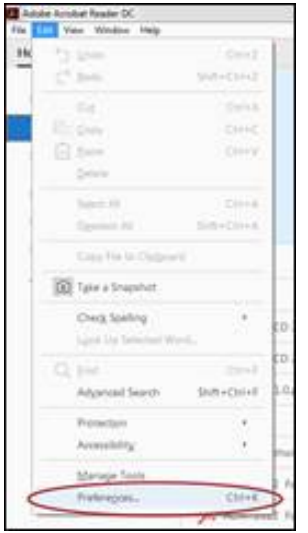

3. Select **Security (Enhanced)** and the following screen will appear.

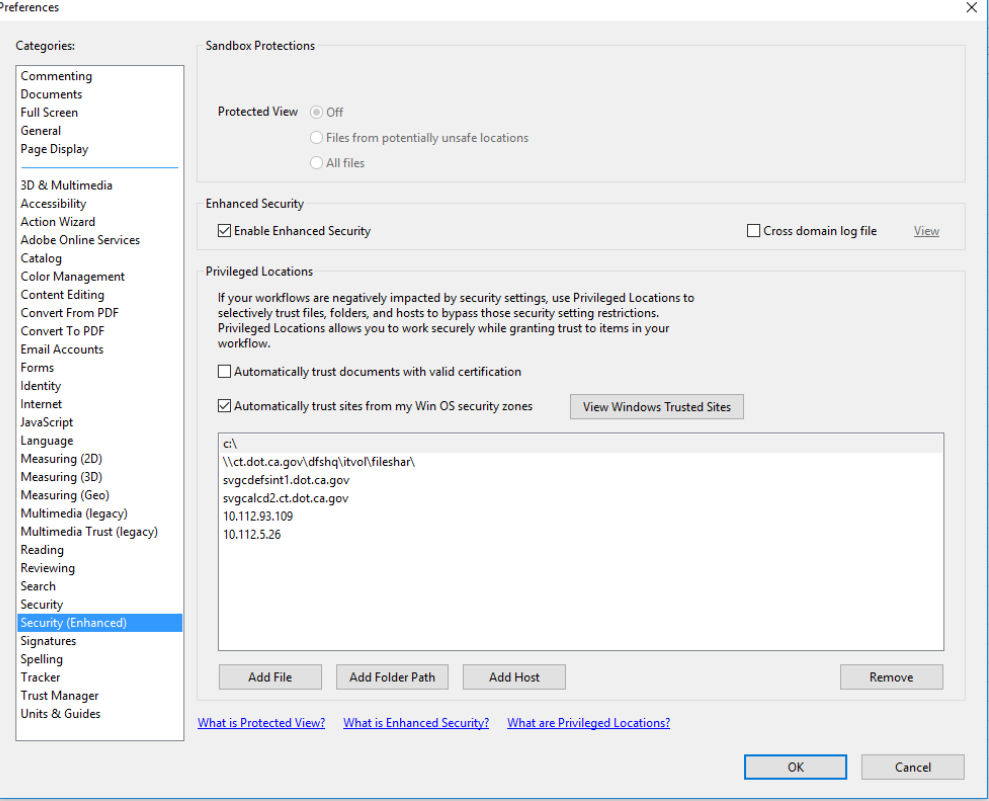

- 4. Add two file folder paths and two hosts.
	- To add the file folders, click on the **Add Folder Path** button, select the folder and then click on **OK.** You will need to add the c drive (c:\) and then click on the button again to add the path to the folder where you will be saving the form.
	- To add hosts, click on the **Add Host** button, type in the host url and then click on **OK**. The host URL is server where the Adobe LiveCycle application will be running (this can be provided by IT staff).